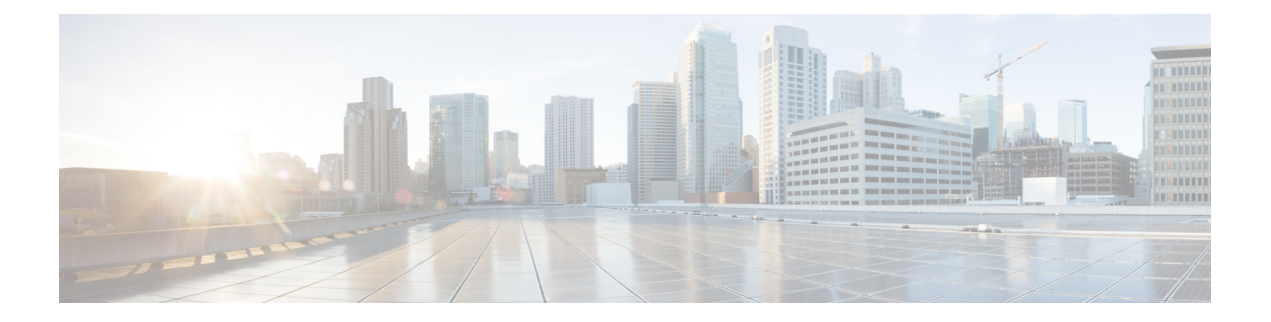

# **VRF Lite**

- [VRF](#page-0-0) Lite, on page 1
- [Prerequisites](#page-1-0) and Guidelines, on page 2
- Sample [Scenarios,](#page-2-0) on page 3
- Automatic VRF Lite (IFC) [Configuration,](#page-2-1) on page 3
- VRF Lite [Between](#page-4-0) Cisco Nexus 9000 Based Border and Cisco Nexus 9000 Based Edge Router, on page [5](#page-4-0)
- VRF Lite Between Cisco Nexus 9000 Based Border and [Non-Cisco](#page-9-0) Device, on page 10
- VRF Lite Between Cisco Nexus 9000 Based Border and [Non-Nexus](#page-13-0) Device, on page 14
- [Appendix](#page-14-0), on page 15

# <span id="page-0-0"></span>**VRF Lite**

External connectivity from data centers is a prime requirement where workloads that are part of a data center fabric can communicate with an outside fabric over WAN or Backbone services. To enable Layer-3 for north-south traffic flow, use virtual routing and forwarding instances (VRF) Lite peering between data center border devices and the external fabric edge routers.

A VXLAN (Virtual extensible Local Area Network) EVPN (Ethernet Virtual Private Network) based data center fabrics provide connectivity by distributing IP-MAC reachability information among various devices within the fabric. The VRF Lite feature is used for connecting the fabric to an external Layer 3 domain. This can be a border router or a Border Gateway router.

You can enable VRF-Lite on the following devices:

- Border
- Border Spine
- Border Gateway
- Border Gateway Spine
- Border Super Spine

## <span id="page-1-0"></span>**Prerequisites and Guidelines**

- VRF Lite requires Cisco Nexus 9000 Series Cisco Nexus Operating System (NX-OS) Release 7.0(3)16(2) or later.
- Familiarity with VXLAN BGP EVPN data center fabric architecture and VXLAN Overlays provisioning through NDFC.
- Fully configured VXLAN BGP EVPN fabrics including underlay and overlay configurations for the variousleafs and spine devices, external fabric configuration through NDFC, and relevant external fabric device configuration (edge routers, for example).
	- You can configure VXLAN BGP EVPN fabric (and its connectivity to an external Layer 3 domain for north-south traffic flow) manually or using NDFC.

This document explains the process to connect the fabric to an edge router (outside the fabric, toward the external fabric) through NDFC. So, you must know how to configure and deploy VXLAN BGP EVPN and external fabrics through NDFC.

- VRF Lite can be enabled on physical Ethernet interface or Layer 3 port-channel. Subinterface over physical interface or Layer 3 port-channel interface that is created in NDFC at the VRF extension moment for each VRF lite link that the VRF is extended over.
- To delete a VRF Lite IFC, remove all VRF extensions that are enabled on the IFC. Else, an error message is reported. After you remove the VRF Lite attachments, recalculate and deploy the fabric to remove any pending Layer-3 extension configurations. It removes the per-VRF subinterface and per-VRF External Border Gateway Protocol configuration on the devices.
- When you create a VXLAN VRF, ensure that you check the following 3 fields:
	- **Advertise Host Routes** By default, over the VRF Lite peering session, only nonhost (/32 or /128) prefixes are advertised. If host routes (/32 or /128) must be enabled and advertised from the border device to the edge/WAN router, check the **Advertise Host Routes** check box. Route-map does outbound filtering. By default, this check box is disabled.
	- **Advertise Default Route** This field controls whether a network statement 0/0 will be enabled under the VRF. This in turn advertises 0/0 route in BGP. By default, this field is enabled. When you choose this check box, this ensures that a 0/0 route is advertised inside the fabric over EVPN Route-type 5 to the leafs, there by providing a default route out of the Leafs toward the border devices.
	- **ConfigStatic 0/0 Route** By default, this check box is checked. This field controls whether a static 0/0 route to the edge/WAN router, must be configured under the VRF on the border device. By default, this field is enabled. If WAN/edge routers are advertising a default route over the VRF Lite peering to the border device in the fabric, then this field must be disabled. In addition, the **Advertise Default Route** field must be disabled. The 0/0 route that is advertised over External Border Gateway Protocol sends over EVPN to the leafs without requirement of more configuration. The clean iBGP EVPN separation inside the fabric with eBGP for external out-of-fabric peering provides provides for this desired behavior.

### <span id="page-2-0"></span>**Sample Scenarios**

The following sections explain different use-cases for configuring VRF Lite:

- Automatic VRF Lite (IFC) Configuration
- VRF Lite between Cisco Nexus 9000 based Border and Cisco Nexus 9000 based Edge Router
- VRF Lite between Cisco Nexus 9000 based Border and Non-Cisco device
- VRF Lite between Cisco Nexus 9000 based Border and Non-Nexus device

This is a typical use-case of Cisco ASR 9000 based Edge Router in Managed mode

## <span id="page-2-1"></span>**Automatic VRF Lite (IFC) Configuration**

### **Guidelines**

- Auto IFC is supported on Cisco Nexus devices only.
- You can configure Cisco ASR 1000 Series routers and Cisco Catalyst 9000 Series switches as edge routers. To configure, set up a VRF Lite IFC, and connect it as a border device with easy fabric.
- You can configure Cisco ASR 9000 Series routers as edge routers in managed mode.
- If the device in the External fabric is non-Nexus, you must create IFC manually.
- Ensure that no user policy is enabled on the interface that connects to the edge router. If a policy exists, then the interface will not be configured.
- Autoconfiguration is supported for the following cases:
	- **Border** role in the VXLAN fabric and **Edge Router** role in the connected external fabric device
	- **Border Gateway** role in the VXLAN fabric and **Edge Router** role in the connected external fabric device
	- **Border** role to another **Border** role directly

**Note** Autoconfiguration is not provided between two Border Gateways (BGWs).

If VRF Lite is required between other roles, you must deploy it manually on the NDFC Web UI.

• To deploy configurations in the external fabric, you must uncheck the **Fabric Monitor Mode** check box in the external fabric settings. When an external fabric is set to **Fabric Monitor Mode Only**, you cannot deploy configurations on the switches.

### **Easy Fabric Settings**

The following are the 2 modes in which you can deploy VRF Lite. By default, VRF Lite deployment is set to Manual. You can change the settings based on your requirement.

- **Manual** Use this option to deploy the VRF Lite IFCs manually between the source and the destination devices.
- **Back2Back&ToExternal** Use this option to automatically configure VRF Lite IFCs between a border switch and the edge or core switches in external fabric or between back-to-back border switches in VXLAN EVPN fabric.

$$
\mathscr{O}
$$

Though VRF Lite mode is set to **Manual** for NDFC resource handling, Data Center Interconnectivity (DCI) subnet is required. **Note**

The **Manual** mode is the default mode in fabric settings. To change the default mode to other mode, click **Edit** fabric settings. On **Resource** tab, modify **VRF Lite Deployment** field to the above mentioned auto configuration modes.

**Auto Deploy Peer** - This check box is applicable for VRF Lite deployment. When you check this check box, IFCs are automatically created for peer devices. You can check or uncheck this check box when the **VRF Lite Deployment** field is not set to **Manual**. The value you choose takes priority. This configuration only affects the new auto-created IFCs and does not affect the existing IFCs.

**Auto Deploy Default VRF** – When you select this check box, the **Auto Generate Configuration on default VRF** field is automatically enabled for auto-created VRF Lite IFCs. You can check or uncheck this checkbox when the VRF Lite Deployment field is not set to **Manual**. The **Auto Generate Configuration on default VRF** field when set, automatically configures the physical interface for the border device in the default VRF, and establishes an EBGP connection between the border device and the edge device or another border device in a different VXLAN EVPN fabric.

**Auto Deploy Default VRF for Peer** – When you select this checkbox, the **Auto Generate Configuration for NX-OS Peer on default VRF** field is automatically enabled for auto-created VRF Lite IFCs. You can check or uncheck this checkbox when the **VRF Lite Deployment** field is not set to **Manual**. The **Auto Generate Configuration for NX-OS Peer on default VRF** field when set, automatically configures the physical interface and the EBGP commands for the peer NX-OS switch.

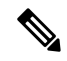

**Note**

You can access the **Auto Generate Configuration on default VRF** and **Auto Generate Configuration for NX-OS Peer on default VRF** fields for an IFC link by navigating to **Actions** > **Edit** > **VRF Lite**.

**Redistribute BGP Route-map Name** – Defines the route map for redistributing the BGP routes in default VRF.

**VRF Lite Subnet IP Range**: The IP address for VRF Lite IFC deployment is chosen from this range. The default value is 10.33.0.0/16. Ensure that each fabric has its own unique range and is distinct from any underlay range to avoid possible duplication. These addresses are reserved with the Resource Manager.

**VRF Lite Subnet Mask**: By default, it is set to /30, which is a best practice for point-to-point (P2P) links.

# <span id="page-4-0"></span>**VRF Lite Between Cisco Nexus 9000 Based Border and Cisco Nexus 9000 Based Edge Router**

DC-Vxlan VXLAN EVPN Fabric is connected to WAN-Vxlan cloud. In the following topology, you can view WAN-Vxlan. The easy fabric has border leaf role and WAN-Vxlan cloud has a device with role edge router. NDFC shows physical and logical representation of the topology with CDP/LLDP Link discovery.

In this example, you can enable VRF Lite connections between DC-Vxlan border leaf and WAN-Vxlan edge router.

For VRF Lite configuration, you must enable External Border Gateway Protocol (EBGP) peering between the fabric's border interfaces and the edge router's interfaces, through point-to-point (P2P) connections.

The border physical interfaces are:

- **eth1/1** on **border1-Vxlan**, toward **eth1/1** on **WAN1-Vxlan**.
- **eth1/2** on **border2-Vxlan**, toward **eth1/2** on **WAN1-Vxlan**.
- **1.** Verify the links between the border and the edge router. Choose **LAN** > **Fabrics**, double-click on **DC-Vxlan** fabric.

On **Fabric Overview** window, click **Links** tab. You can view that the links that are detected by NDFC and **ext\_fabric\_setup** policy are assigned automatically.

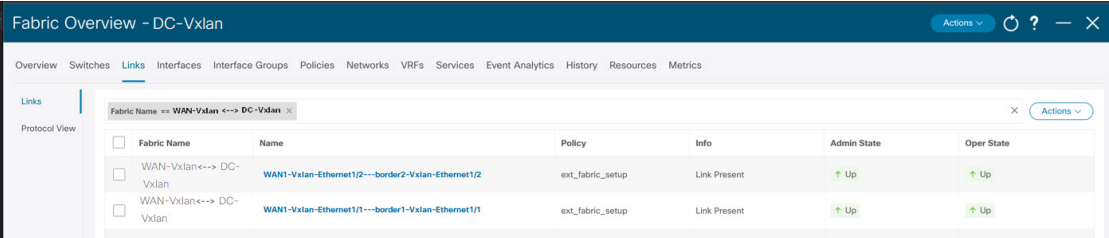

- **2.** Perform the following to verify the VRF Lite configuration:
	- **a.** Select the fabric name and choose **Actions** > **Edit**.
	- **b.** Click appropriate **Links**, choose **Actions** > **Edit**.

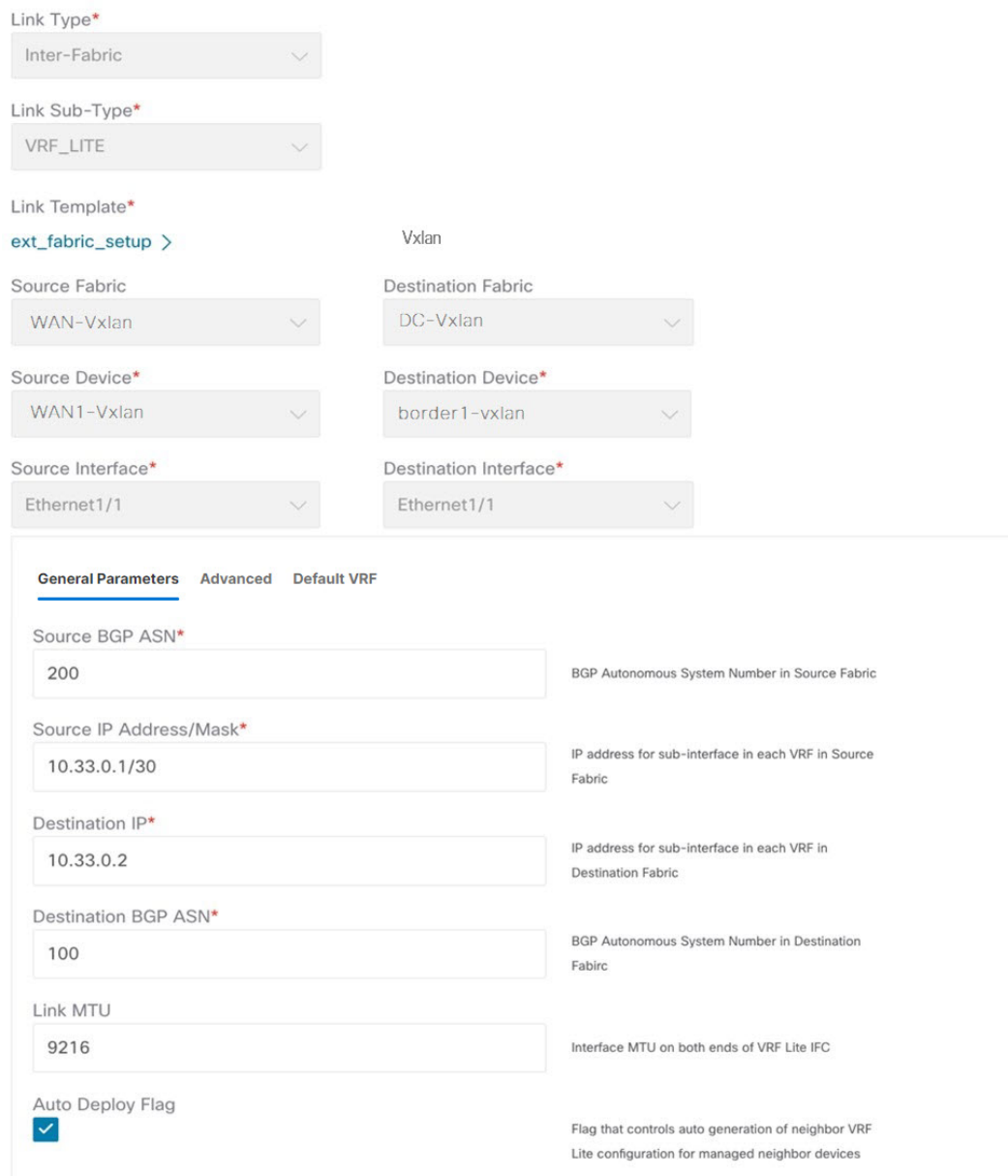

- **c. Link Type** Specifies the Interfabric link between two different fabrics within NDFC.
- **d. Link Sub-Type** Specifies the subtype of link. By default, the **VRF\_LITE** option is displayed.
- **e. Link Template** Specifies the template for the link. The default template for a VRF Lite IFC is **ext\_fabric\_setup** is displayed. The template enables the source and destination interfaces as Layer 3 interfaces, figures the **no shutdown** command, and sets their MTU to 9216.

The Source and Destination Fabric, Device, and Interfaces are autodetected and chosen by NDFC based on CDP/LLDP discovery.

- **f.** On the **General Parameters** tabs, the fields in this tab are:
	- **Source BGP ASN** BGP ASN of selected source fabric

• **Source IP Address/Mask** - NDFC auto allocated IP pool from Resource Manager Pool of VRF Lite subnet Pool for the **Ethernet1/1** subinterfaces, the source interface of the IFC. A subinterface is created for each VRF extended over this IFC, and a unique 802.1Q ID is assigned to it. The IP address/Mask entered here, along with the BGP Neighbor IP field (explained below) will be used as the default values for the subinterface that is created at VRF extension and can be overwritten.

For example, an 802.1Q ID of 2 is associated with subinterface Eth 1/1.2 for VRF CORP traffic, and 802.1Q ID of 3 is associated with Eth 1/1.3 and VRF ENG, and so on.

The IP prefix is reserved with the NDFC resource manager. Ensure that we use a unique IP address prefix for each IFC we create in the topology.

• **Destination IP** - NDFC auto allocated IP pool from resource manager pool of VRF Lite subnet pool. This is a BGP neighbor IP on the device.

Interfabric traffic from different VRFs for an IFC 's the same source IP address (10.33.0.1/30) and destination IP address (10.33.0.2) as an example.

- **Destination BGP ASN** BGP ASN of selected Destination fabric
- **Link MTU** Default 9216
- **Auto Deploy Flag** Default Auto selected based on fabric settings. This knob autoconfigures the neighbor VRF on neighboring managed device. For example, it will automatically create VRF on the edge router inside WAN-Vxlan External fabric.
- **g.** The **Advanced** tab is added in the **Link Profile** section. The fields in this tab are:
	- **Source Interface Description**
	- **Destination Interface Description**
	- **Source Interface Freeform Config**
	- **Destination Interface Freeform Config**
- **h.** Enter the following details in the **Default VRF** tab.
	- Auto Generate Configuration on default VRF: Automatically configures the physical interface for the border device in default VRF. Establishes an EBGP connection between the border device and its peer in the VRF LITE IFC (edge router or another border device in a different VXLAN EVPN fabric).
	- **Auto Generate Configuration for NX-OS Peer on default VRF**: Automatically configures the physical interface and the BGP commands for the NX-OS peer switch corresponding to default VRF.
	- **Redistribute BGP Route-map Name**: Defines the route map used for redistributing the BGP routes in default VRF.
	- **Default VRF BGP Neighbor Password**: Allows you to provide additional security by specifying a password for the BGP neighbor.
	- **Default VRF BGP Password Key Encryption Type**: Specifies the encryption type for the password.
- **VRF Name in NX-OS Peer Switch**: Enables you to provide a name for the VRF in the peer switch. By default, the peer device is configured with default VRF, if left blank.
- **Enable DCI tracking**: Enables Data Center Interconnectivity (DCI) tracking on the physical interface, which allows you to use an existing VRF Lite link as the VXLAN EVPN multi-site underlay link. Note that you must enable this option only on a border gateway device.
- **Routing TAG**: Specifies the routing tag associated with the interface IP.

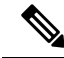

All the configuration changes made to the devices as a result of the above configurations are displayed in the **Pending Config** window. **Note**

- **i.** Click **Save** to save the configuration.
- **3.** To attach VRF and VRF Lite extensions on the border devices:
	- **a.** Click **VRFs** > **VRF Attachments** tab.
	- **b.** Choose **VRF Name**, click **Actions** > **Edit**.

The **Edit** window appears.

**c.** You can edit details in **Extension** field as mentioned below:

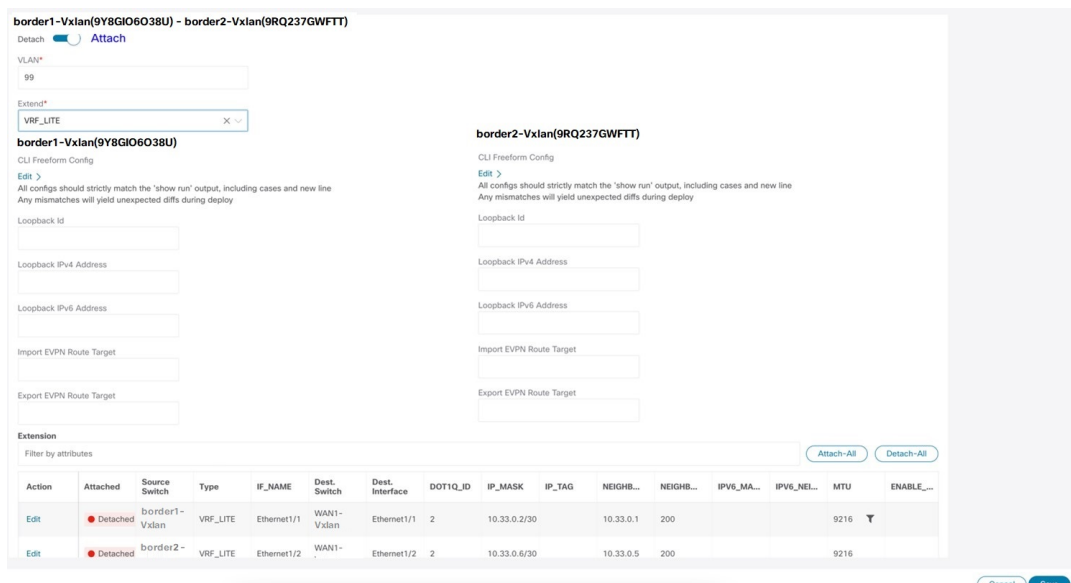

- Toggle the knob to **Attach**.
- In **Extend**, choose **VRF\_LITE** from the drop-down list.
- On **Extension**card, choose one switch at a time, click **Edit**, enter detailsfor **PEER\_VRF\_NAME**. This auto deploys the VRF on the neighboring device.

When you extend VRF Lite consecutive scenario, the VRF must be in the peer fabric and VRF name must be same. If the VRFis not in the peer fabric and if you try to extend VRF Lite, an error message is generated displaying the issue.

When you extend VRF Lite between an easy fabric and an external fabric, the VRF name can be same as name of source fabric, or default name, or another VRF name. Enter required VRF name in **PEER\_VRF\_NAME** field. The child PTIs for subinterface, VRF creation and BGP peering on external

fabric have source values that are populated in it, hence the policies cannot be edited or deleted.

Follow above procedure for other links.

On **Edit** window, click **Attach-All**, to attach the required VRF Extension on the border devices, and then click **Save**.

**4.** To Recalculate and deploy configurations on VXLAN EVPN Easy Fabric:

On **Fabric** windows double-click on appropriate fabric to navigate to **Fabric Overview** window. Click **Actions** > **Recalculate & Deploy**.

Similarly, you can also perform operation, choose required **VRF Name** on **VRF attachments** tab, click **Actions** > **Deploy** to initiate VRF and VRF Lite configurations on the border devices.

**5.** To Recalculate and Deploy VXLAN EVPN Easy fabric:

On **Fabric** window, click **Action** > **Recalculate and Deploy**.

Similarly, you can choose the VRF attachments, edit, and click **Deploy**. It pushes VRF and VRF Lite configurations the border devices.

**6.** To recalculate and deploy configurations on external fabric, choose external fabric and follow the above procedure.

# <span id="page-9-0"></span>**VRF Lite Between Cisco Nexus 9000 Based Border and Non-Cisco Device**

This example displays the procedure to enable VRF Lite connections between the DC-VXLAN border leaf device and a non-Cisco device in external fabric.

It is recommended to use meta definition of a device instead of importing devices in external fabric. This allows VRF Lite configurations to extend Cisco Nexus 9000 managed border devices in easy fabric. NDFC will not manage destination non-Cisco device. You must configure relevant VRF Lite configuration on the destination device.

- **1.** To create new IFC links between border and edge router.
	- **a.** On **Fabrics** window, double-click the fabric.

The **Fabric Overview** window appears.

**b.** Navigate to **Links** tab. On **Links** tab, click **Actions** > **Create a new link**.

The **Create New link** window appears.

**10**

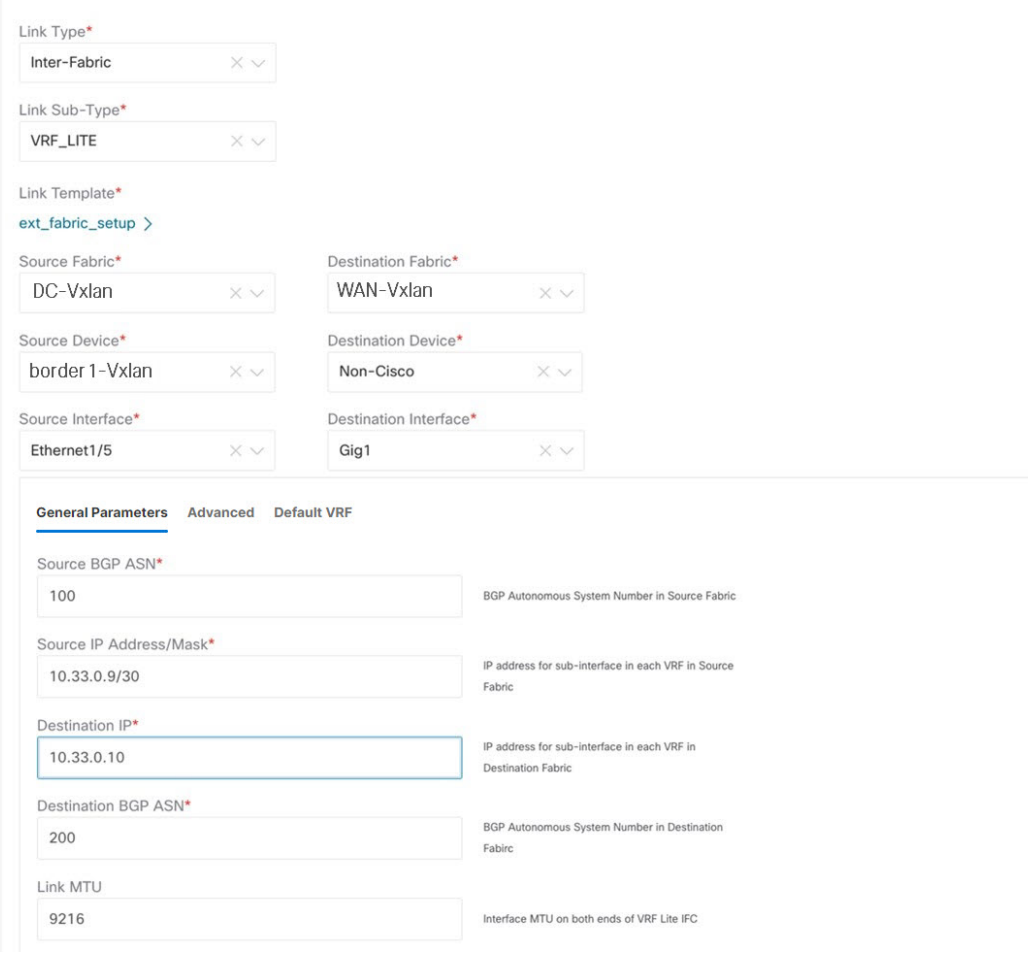

- **c.** Enter the following required parameters in the window:
	- **Link Type** Select the Interfabric link. This is the IFC between two different fabrics within NDFC.
	- **Link Sub-Type** By default, the **VRF\_LITE** option is displayed.
	- **Link Template** The default template for a VRF Lite IFC, **ext\_fabric\_setup**, is displayed. The template enables the source and destination interfaces as Layer 3 interfaces, configures the **no shutdown** command, and sets their MTU to 9216.
	- **Source Fabric** Select the Source Fabric. This is the Easy fabric where Cisco Nexus 9000 based border device resides.
	- **Destination Fabric** –Select any External or Classic LAN fabric. It can be monitor mode as well.
	- **Source Device** Select the Source Device. This is the Cisco Nexus 9000 based border device.
	- **Destination Device** Now, you can create a "meta device definition". Type any name and click create. For example, non-cisco.
	- **Source Interface** Select the interface on the border device where the non-cisco device is connected.

• **DestinationInterface** – Now, you can create a "meta device interface". Type any interface name and click create. For example, gig1, tengig1/10, eth1/1 are the valid interface names.

The **General Parameters** tab has the following fields:

- **Source BGP ASN** BGP ASN of selected Source fabric.
- **Source IP Address/Mask** Provide IP address and mask for the **Ethernet1/5** subinterfaces, the source interface of the IFC. Subinterface is created for each VRF extended over this IFC, and a unique 802.1Q ID is assigned to it. The IP address/Mask entered here, along with the BGP Neighbor IPfield (explained below) used as the default values for the subinterface that is created at VRF extension and can be overwritten.

For example, an 802.1Q ID of 2 is associated with subinterface Eth 1/5.2 for VRF CORP traffic, and 802.1Q ID of 3 is associated with Eth 1/5.3 and VRF ENG, and so on.

The IP prefix is reserved with the NDFC resource manager. Ensure that we use a unique IP address prefix for each IFC we create in the topology.

• **Destination IP** - NDFC auto allocated IP pool from Resource Manager Pool of VRF Lite subnet Pool. It is a BGP neighbor IP on the device.

Interfabric traffic from different VRFs for an IFCs the same source IP address (10.33.0.1/30) and destination IP address (10.33.0.2) as an example.

- **Destination BGP ASN** BGP ASN of selected Destination fabric
- **Link MTU** Default 9216
- **Auto Deploy Flag** Not applicable as the destination device is Non-Nexus and Non-Cisco.

Enter the appropriate details in the **Advanced** tab. The following mentioned fields are in the tab:

- **Source Interface Description**
- **Destination Interface Description**
- **Source Interface Freeform Config**
- **Destination Interface Freeform Config**
- **Template for Configuration Generation on Peer**

Enter the following details in the **Default VRF** tab.

- Auto Generate Configuration on default VRF: Automatically configures the physical interface for the border device in default VRF. Establishes an EBGP connection between the border device and its peer in the VRF Lite IFC (edge router or another border device in a different VXLAN EVPN fabric).
- **Auto Generate Configuration for NX-OS Peer on default VRF**: This is not applicable as the peer is a non NX-OS device.
- **Redistribute BGP Route-map Name**: Defines the route map used for redistributing the BGP routes in default VRF.
- **Default VRF BGP Neighbor Password**: Allows you to provide additionalsecurity by specifying a password for the BGP neighbor.
- **Default VRF BGP Password Key Encryption Type**: Specifies the encryption type for the password.
- **VRF Name in NX-OS Peer Switch**: Enables you to provide a name for the VRF in the peer switch. By default, the peer device is configured with default VRF, if left blank.
- **Enable DCI tracking**: Enables Data Center Interconnectivity (DCI) tracking on the physical interface, which allows you to use an existing VRF link as the VXLAN EVPN multi-site underlay link. Note that you must enable this option only on a border gateway device.
- **Routing TAG**: Specifies the routing tag associated with the interface IP.

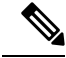

All the configuration changes made to the devices as a result of the above configurations are displayed in the **Pending Config** window. **Note**

- **2.** Click **Save** to create new link with parameters mentioned.
- **3.** To attach VRF and VRF Lite extensions on the border devices, double-click on **DC-Vxlan** fabric. On **Fabric Overview** window, navigate to **VRFs** > **VRF Attachments** and edit the details as shown in the following image.

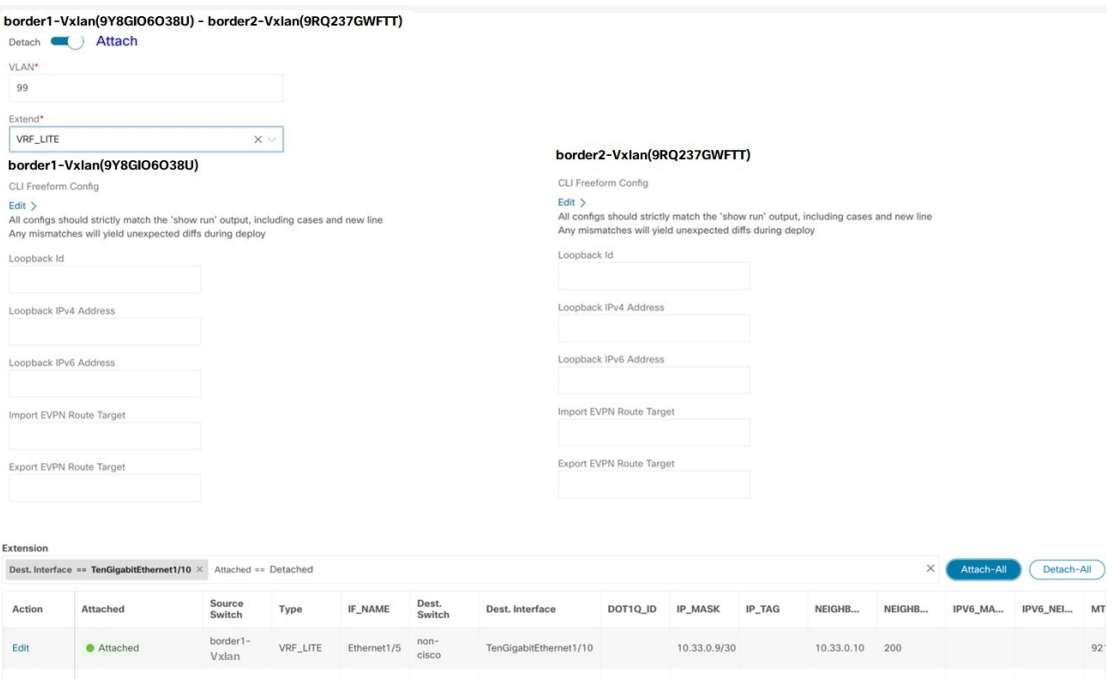

Click **Attach-all** to attach the required VRF Extension on the border devices and then click **Save**.

**4.** To recalculate and deploy configurations on VXLAN EVPN Easy fabric, click appropriate fabric on **Fabric** window.

On **Fabric Overview** window, click **Actions** > **Recalculate & Deploy**, or navigate to **VRF** > **VRF attachments**, choose the VRF attachments, edit, and then click **Deploy**. This initiates the VRF and VRF Lite configurations on the border devices.

# <span id="page-13-0"></span>**VRF Lite Between Cisco Nexus 9000 Based Border and Non-Nexus Device**

In this example, you can enable VRF Lite connections between DC-Vxlan border leaf and a non-Nexus device in an external fabric.

Before Cisco NDFC Release 12.0.1a, ASR 9000 was supported for external fabric in monitor mode only. From Release 12.0.1a, ASR 9000 is supported in managed mode with an edge router role.

The following are the supported platforms:

- ASR 9000
- NCS 5500
- ASR 8000

Configuration compliance is enabled for IOS-XR switches in external fabric, similar to Cisco Nexus switches configured on external fabric. NDFC pushes configuration at the end of deployment

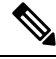

**Note** Ensure that the VXLAN BGP EVPN border device is active.

#### **Procedure**

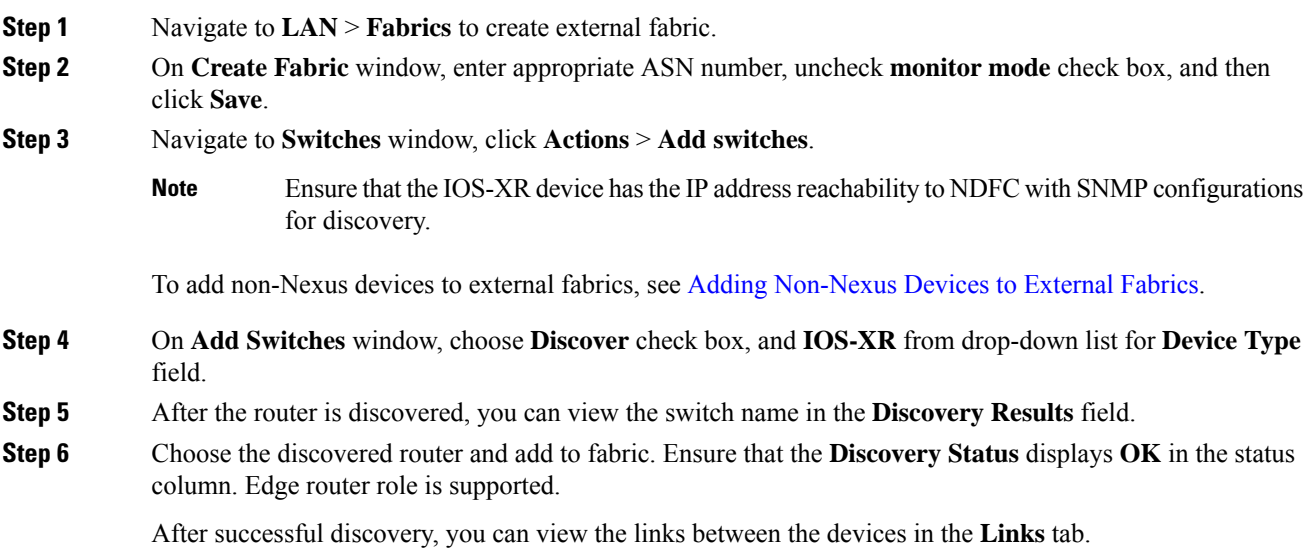

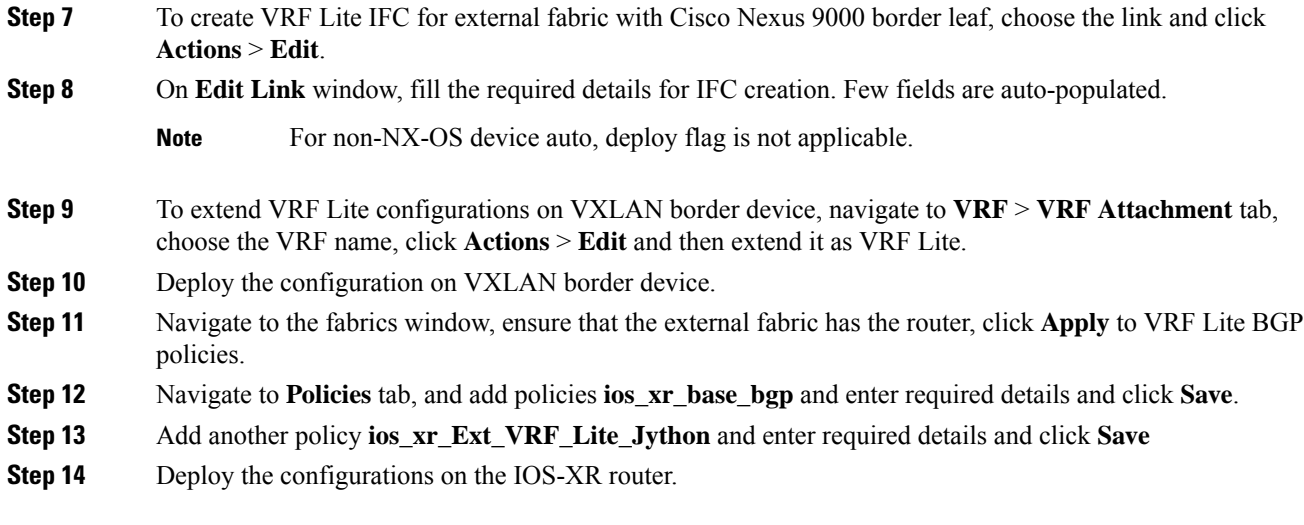

# <span id="page-14-0"></span>**Appendix**

#### **Nexus 9000 Border device configurations**

Border-Vxlan (base border configurations) generated by template ext\_base\_border\_vrflite\_11\_1

```
switch configure terminal
switch(config)#
ip prefix-list default-route seq 5 permit 0.0.0.0/0 le 1
ip prefix-list host-route seq 5 permit 0.0.0.0/0 eq 32
route-map extcon-rmap-filter deny 10
   match ip address prefix-list default-route
route-map extcon-rmap-filter deny 20
   match ip address prefix-list host-route
route-map extcon-rmap-filter permit 1000
route-map extcon-rmap-filter-allow-host deny 10
   match ip address prefix-list default-route
route-map extcon-rmap-filter-allow-host permit 1000
ipv6 prefix-list default-route-v6 seq 5 permit 0::/0
ipv6 prefix-list host-route-v6 seq 5 permit 0::/0 eq 128
route-map extcon-rmap-filter-v6 deny 10
   match ipv6 address prefix-list default-route-v6
route-map extcon-rmap-filter-v6 deny 20
   match ip address prefix-list host-route-v6
route-map extcon-rmap-filter-v6 permit 1000
route-map extcon-rmap-filter-v6-allow-host deny 10
   match ipv6 address prefix-list default-route-v6
route-map extcon-rmap-filter-v6-allow-host permit 1000
```
### **Border-Vxlan VRF Lite Extension configuration**

```
switch configure terminal
vrf context CORP
  ip route 0.0.0.0/0 2.2.2.2
exit
router bgp 100
```

```
vrf CORP
   address-family ipv4 unicast
     network 0.0.0.0/0
     exit
   neighbor 2.2.2.2
     remote-as 200
     address-family ipv4 unicast
       send-community both
       route-map extcon-rmap-filter out
configure terminal
interface ethernet1/1.2
  encapsulation dot1q 2
 mtu 9216
 vrf member CORP
 ip address 2.2.2.22/24
 no shutdown
configure terminal
```
### **WAN-Vxlan (External fabric Edge Router) VRF Lite Extension configuration**

```
switch configure terminal
vrf context CORP
 address-family ipv4 unicast
exit
router bgp 200
  vrf CORP
    address-family ipv4 unicast
    neighbor 10.33.0.2
      remote-as 100
      address-family ipv4 unicast
        send-community both
        exit
      exit
    neighbor 10.33.0.6
      remote-as 100
      address-family ipv4 unicast
       send-community both
configure terminal
interface ethernet1/1.2
  mtu 9216
 vrf member CORP
  encapsulation dot1q 2
  ip address 10.33.0.1/30
 no shutdown
interface ethernet1/2.2
  vrf member CORP
  mtu 9216
  encapsulation dot1q 2
  ip address 10.33.0.5/30
 no shutdown
configure terminal
```